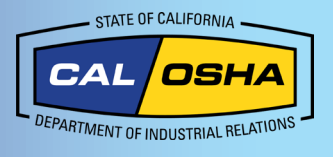

# **Cómo encontrar sus coordenadas exactas con su teléfono Android**

## **Por qué su ubicación es importante**

Tener su ubicación y las coordenadas de GPS disponibles es vital cuando ocurren accidentes, lesiones o muertes en el trabajo. Esta información permite una respuesta más rápida por parte del personal de primeros auxilios y proporciona a Cal/OSHA información crucial en caso de que se realice una reclamación o investigación. Este documento le enseñará las formas en que un usuario de Android puede obtener su ubicación y coordenadas GPS.

## **Ajustes de ubicación**

## **Permitir el acceso a su ubicación**

Puede activar los Location Services (Servicios de ubicación) durante la configuración inicial de su dispositivo o más tarde desde los ajustes. Puede que le soliciten permitir el acceso a su ubicación. En ese caso, seleccione Allow While Using App (Permitir mientras use la aplicación). Si necesita verificarlo manualmente, vaya a Settings (Ajustes) de su teléfono, luego a Privacy Settings (Ajustes de privacidad) y finalmente a Location Services (Servicios de ubicación). Asegúrese de que estén activados.

## **Cómo activar los Servicios de ubicación:**

- 1. Vaya a **Settings** (**Ajustes**)
- 2. Toque **Location** (**Ubicación**)
- 3. Toque **Location Services** (**Servicios de ubicación**) (si el sistema lo solicita, permita el acceso a su ubicación).
- 4. Si su teléfono cuenta con las funciones **Improve accuracy**, (**Mejorar exactitud**), asegúrese de que estén activadas:
	- a. Escaneo de Wi-Fi
	- b. Escaneo de Bluetooth
		- **O**
	- c. Desplace hacia abajo su pantalla principal (como si fuera a revisar las notificaciones)
	- d. Desplace hacia abajo una vez mas
	- e. Toque el icono de ubicación (esto son sus Ajustes rápidos), después toque "Turn on location" (Activar ubicación).

**ATENCIÓN:** Los menús en diferentes modelos de teléfonos pueden variar. Sin embargo, usualmente encontrará los ajustes de ubicación bajo las opciones "ubicación" o "Bloqueo de Pantalla y Seguridad".

## **Mejorar la precisión del GPS**

La precisión del GPS depende del número de satélites GPS visibles. Una alta precisión de GPS ofrece mejores resultados de ubicación. Tenga en cuenta que paredes, techos de vehículos, edificios altos, montañas y otros obstáculos pueden interrumpir la señal con los satélites GPS. Cuando esto sucede, su dispositivo recurre a Wi-Fi, datos móviles, o dispositivos Bluetooth para determinar su posición hasta que vuelva a tener visibilidad con los satélites GPS. Para mejorar la precisión de su GPS, se recomienda habilitar Scanning (Escaneo).

- 1. Vaya a **Settings** (**Ajustes**)
- 2. Seleccione **Connections** (**Conexiones**)
- 3. Toque **More Connection Settings** (**Más ajustes de conexiones**)
- 4. Active "Nearby device scanning" (Escaneo de dispositivos cercanos) **O**

Dentro de los ajustes de cada ítem, como Bluetooth y Wi-fi, usted puede controlar las opciones de búsqueda de su teléfono.

**ATENCIÓN:** Cuando su dispositivo envía pulsos a redes Wi-Fi, de datos, o a dispositivos Bluetooth, puede volverse visible. Ese ajuste permite que su teléfono los use para rastrear su ubicación si necesidad de conectarse directamente a ellos.

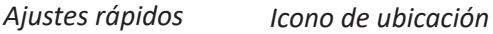

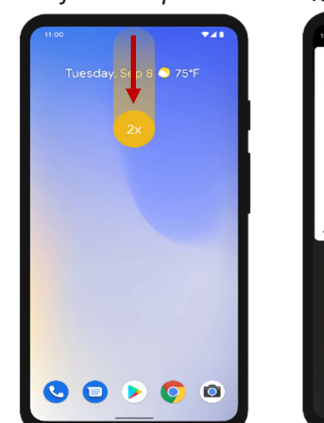

*Puede aprender sobre cómo usar Ubicación y Servicios para rastrear su ubicación en Mapas y otras aplicaciones en [la manual de usuario](https://guidebooks.google.com/android/changesettingspermissions/turnondevicelocation?hl=en-us) de sus productos.*

5. Asegúrese de que la fecha, la hora, y la zona horaria estén configuradas correctamente. Si es posible, utilice la opción "Set Automatically". (*Continua en la página siguiente*)

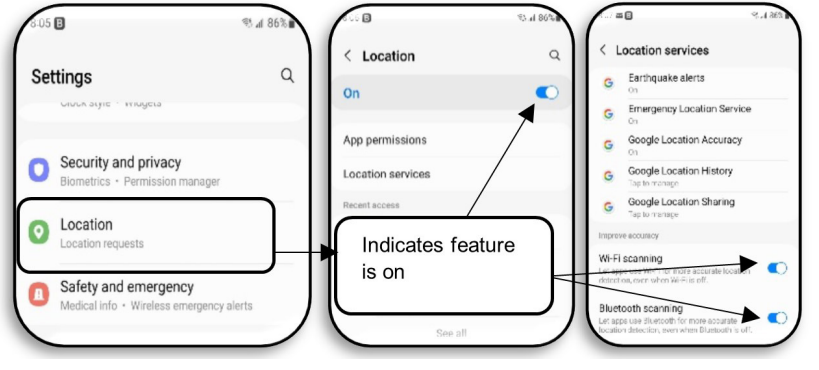

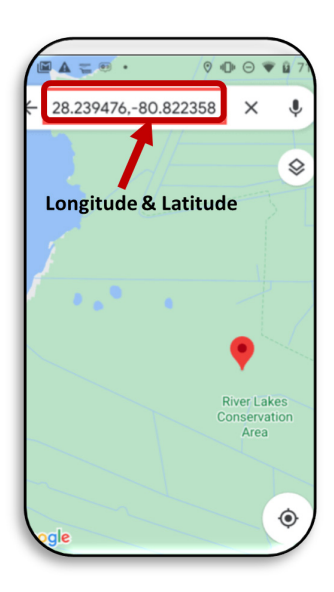

## **Cómo usar aplicaciones para determinar su ubicación**

Hay varias formas de ver sus coordenadas GPS.

### **1. Pregúntele a Google**

Puede usar Google para obtener su ubicación si tiene conexión a internet.

- a. Presione y mantenga presionado el centro del icono «Google» en la parte inferior de su teléfono y diga ¿«Cuál es mi ubicación actual»?
	- i. Aparecerá un mapa con su dirección (si es aplicable).
	- ii. Toque en la imagen del mapa que aparece y mantenga presionado el icono de ubicación rojo.
	- iii. Sus coordenadas se mostrarán en la barra de la parte superior de su pantalla. (Si Google no responde, o si obtiene un mensaje de error, es posible que tenga una mala conexión a internet.)

## **2. Brújula**

Algunos teléfonos Android cuentan con una función de brújula incorporada. Si tu dispositivo no la tiene, puedes descargar una aplicación desde Google Play Store.

- a. En la barra de búsqueda de Google, escriba "brújula".
	- i. Si su teléfono cuenta con una aplicación de brújula, esta aparecerá en los resultados. En caso contrario, le dará la opción de descargar una aplicación de brújula desde **[Google Play Store](https://play.google.com/store/search?q=compass&c=apps)**.
- b. Una vez abierta la aplicación, sus coordenadas se mostrarán en la pantalla de inicio, o es posible que necesite tocar un botón específico para verlas.

## 3. **Google Maps**

Google Maps suele tener más información sobre ciudades y áreas despobladas que otras aplicaciones. Existen dos métodos en Google Maps para obtener sus coordenadas GPS.

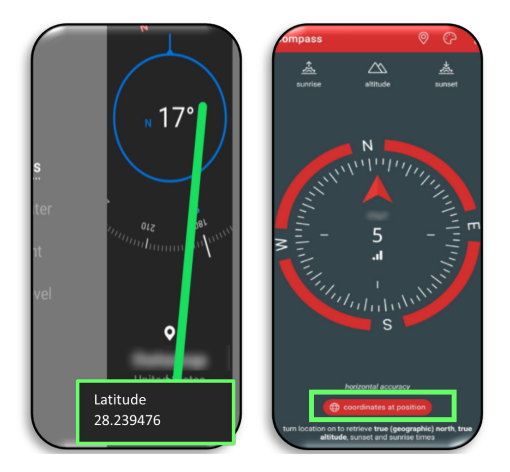

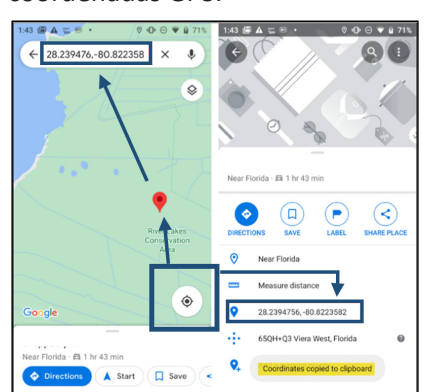

- a. Acceda a **[maps.google.com](https://www.google.com/maps)** y escriba su dirección. Mire la barra de dirección para identificar sus coordenadas en la URL (después de una serie de palabras). Por ejemplo: **www.google.com/maps/@33.7026326,-117.8680036,17z**.
- b. Usando la aplicación móvil de Google Maps
	- i. Abra la aplicación Google Maps.
	- ii. mantenga presionado el icono/pin rojo que aparece en el mapa.
	- iii. Sus coordenadas aparecerán en el cuadro de búsqueda en la parte superior.

**ATENCIÓN:** También es posible deslizar o tocar el icono/pin de ventana desde el botón. Las coordenadas también aparecerán junto al icono de ubicación.

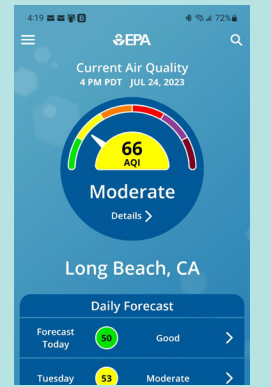

### **Consulte la calidad del aire para su ubicación**

Es posible que necesite conocer la calidad del aire para su ubicación. Puede obtener esta información mediante las siguientes herramientas:

- **[La aplicación AirNow de la EPA \(EPA, por sus siglas en inglés, Environmental](https://airnow.gov/) [Protection Agency\) Agencia de Protección Ambiental de Estados Unidos](https://airnow.gov/)**
	- **[The U.S. Forest Service](https://portal.airfire.org/) ([El Servicio Forestal de Estados Unidos\)](https://portal.airfire.org/)**
- **[The Interagency Wildland Fire Air Quality Response Program](https://wildlandfiresmoke.net/) [\(El Programa](https://wildlandfiresmoke.net/) [interinstitucional al Aire de Incendios Forestales\)](https://wildlandfiresmoke.net/)**
- **[California Air Resources Board](https://ww2.arb.ca.gov/) ([La Junta de Recursos del Aire de California](https://ww2.arb.ca.gov/))**
- **[Los distritos locales encargados del control de la contaminación atmosférica y](https://ww2.arb.ca.gov/california-air-districts) [gestión de la calidad del aire](https://ww2.arb.ca.gov/california-air-districts)**

A PM  $PM<sub>2.5</sub>$ OZONE 66 **Steps to Take** ially sensitive t pollution, consider reducing your activity li<br>or shorten the amount of time you are act

octubre 2023

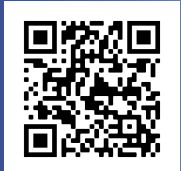

**[Este documento](http://www.dir.ca.gov/dosh/puborder.asp)** está disponible con enlaces activos en www.dir.ca.gov/dosh/dosh\_publications Para obtener asistencia respecto a este tema, los empleadores pueden comunicarse con el **[Servicios de asesoría de Cal/OSHA](http://www.dir.ca.gov/dosh/consultation.html)** al 1-800-963-9424 o **[InfoCons@dir.ca.gov](mailto:InfoCons%40dir.ca.gov?subject=)** www.dir.ca.gov/dosh/consultation.html © 2023 Departamento de Relaciones Laborales de California